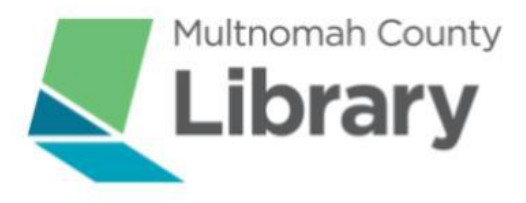

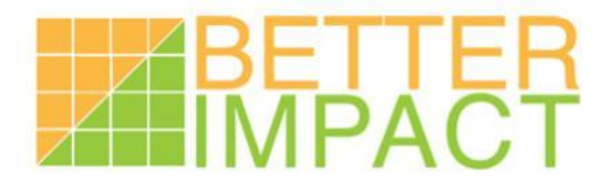

# Better Impact Volunteer User Guide

#### **Table of Contents**

What is Better [Impact?](#page-1-0)

[Log](#page-1-1) In

The [Dashboard](#page-2-0)

[Updating](#page-3-0) your Profile

[Logging](#page-5-0) Hours

[Viewing](#page-7-0) your hours

[Contacting](#page-8-0) Volunteer Services

Using the Better [Impact](#page-9-0) App

[Logging](#page-11-0) Hours on Better Impact App

Thank you! [Questions?](#page-12-0)

## <span id="page-1-0"></span>What is Better Impact?

Better Impact is the Volunteer Management System (VMS) that Multnomah County Library uses to maintain volunteer records and communicate with our volunteers. It is like a database but can do so much more.

Our goal is to make it easier for you to access your volunteer information, express interest in new library volunteer opportunities, log hours for volunteer service, and access training.

If you have any questions about this information please contact Library Volunteer Services at **[libvols@multcolib.org](mailto:libvols@multcolib.org)** or 503.988.5731.

#### <span id="page-1-1"></span>Log In

When you want to log in to Better Impact, you need to open your internet browser and go to [www.myimpactpage.com.](http://www.myimpactpage.com) This is the volunteer portal for Better Impact.

We recommend that you bookmark this page so you can easily find it again. This is where you enter your personal username and password.

# my *ImpactPage*.com

#### MylmpactPage.com - Login

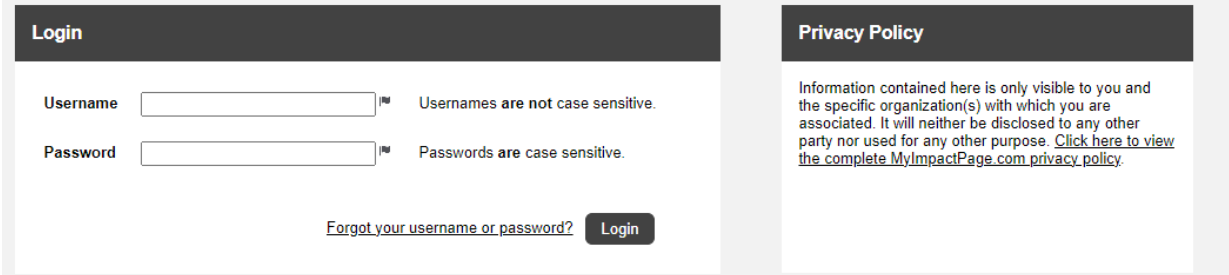

**Note:** If you are logging in for the first time with a username and password sent to you from Library Volunteer Services, you will be asked to create a new password.

<span id="page-2-0"></span>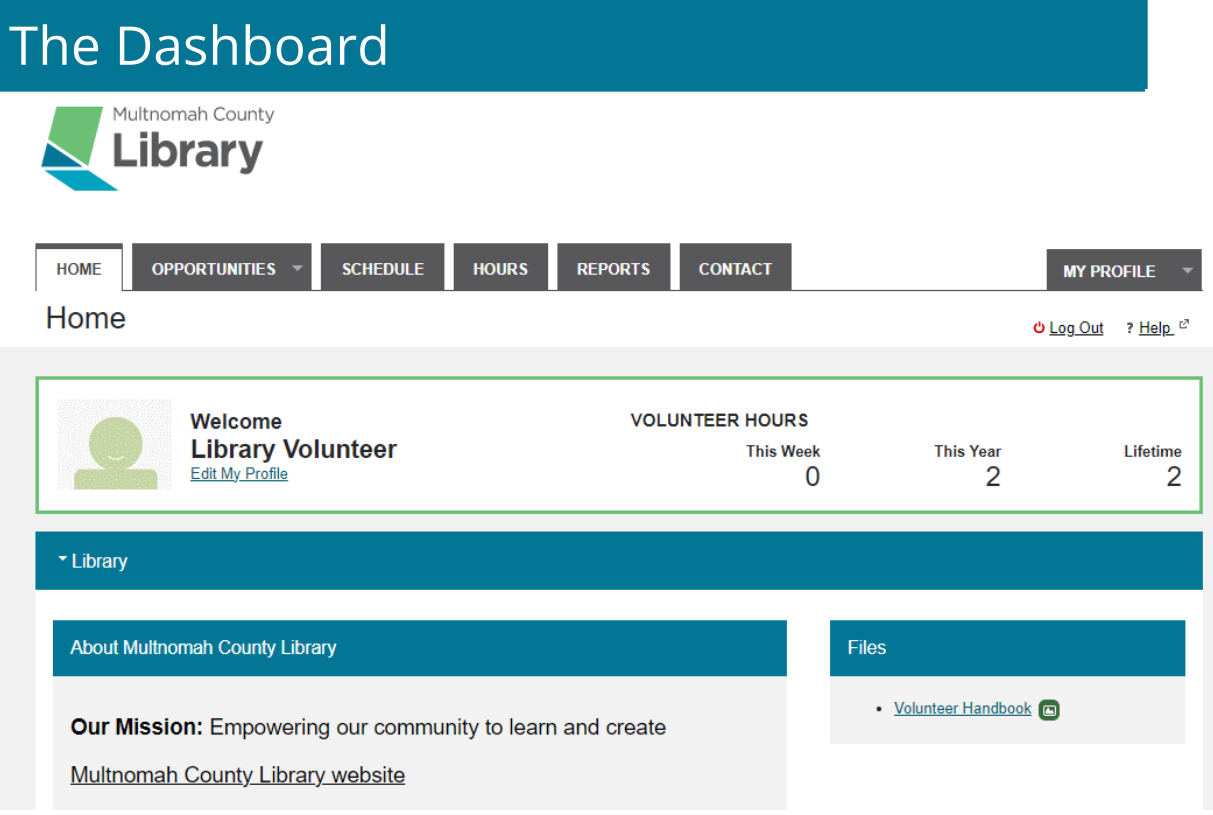

Log in to view your dashboard. This home page contains the following tabs:

**Opportunities:** Express interest in a new volunteer opportunities or sign up for volunteer shifts when they are available.

**Schedule:** View your schedule and current volunteer assignments. This feature is not yet available. We will send instructions when this feature is up and running.

**Hours:** Log and view hours. You can also view your total hours on the dashboard.

**Reports:** View and print a report of your hours.

**Contact:** Contact Library Volunteer Services directly through the site.

**My Profile:** Your personal information section.

**Pro tip:** Help is located below the My Profile tab and has access to many how-to topics and videos to help you use this software.

# <span id="page-3-0"></span>Updating your Profile

To build and edit your profile, go to the My Profile tab. If your profile was imported into the database, this information will be automatically inserted. Please review your contact information and check for errors.

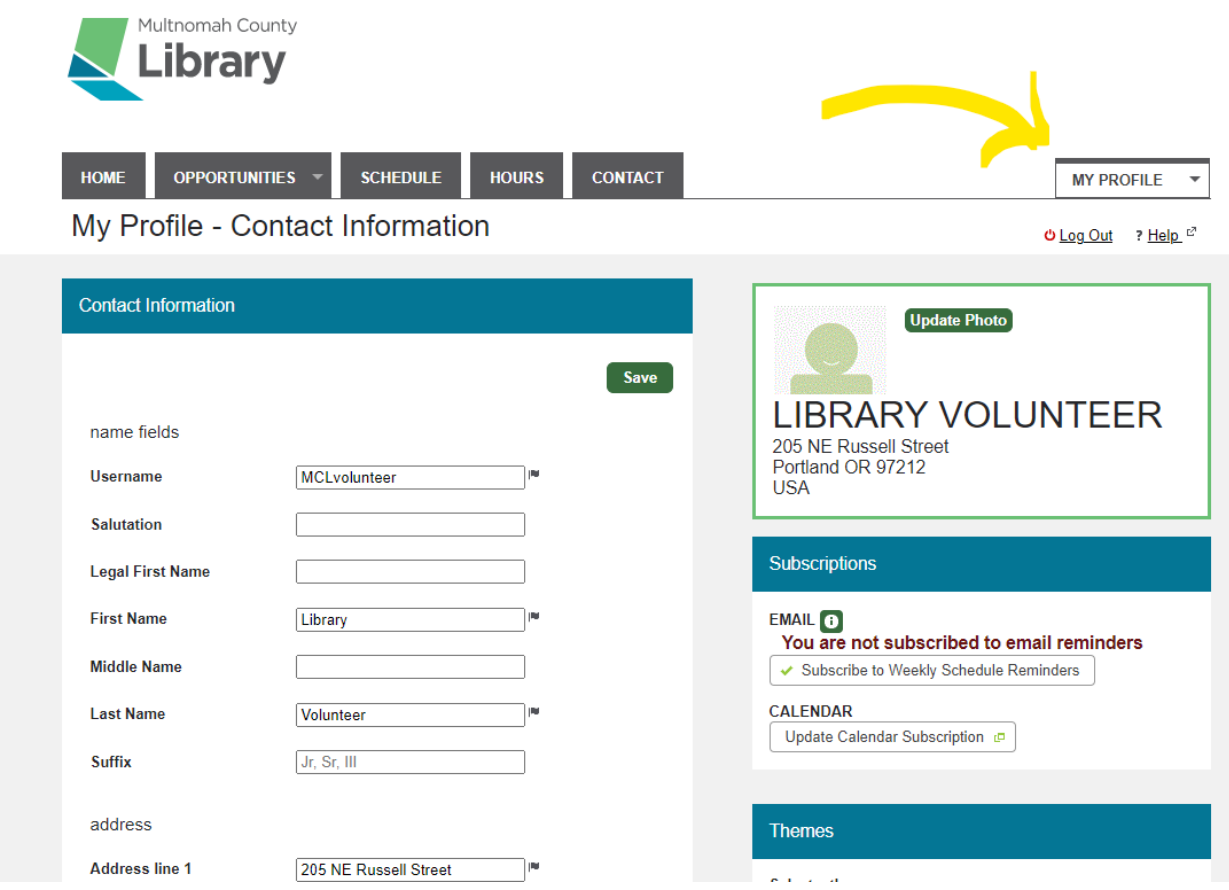

This is where you can update your information at any time. If you click or hover your mouse over where it says MY PROFILE, you can access the following information on your profile:

**Contact information:** Please keep all information current.

**Subscriptions:** Sign up to get weekly schedule reminders by e‐mail.

**Additional info:** This is where you can add information about yourself, including emergency contact information. Please confirm your emergency contact information when you log in for the first time, and keep this information current.

**Qualifications**: This section indicates any position-specific qualifications you have to sign up for a volunteer position. (For example, if you have passed a criminal record check.)

**Change Password:** Allows you to change your password at any time

**Goals:** Set personal hours goals for yourself

**Interests:** Specific areas you are interested in

**Availability:** Indicates what days and times you are available

**Adding a photo:** While not required, you are encouraged to upload a photo into your profile. It helps library staff to be able to associate names and faces. To upload a photo:

- Click the "update photo" button located along the right side of the page while you are on the My Profile section.
- Select a photo in .jpg, .gif, or .png format and click "open".
- Click the "upload selected photo" button.

**Changing your password:** You can change your password at any time by simply selecting "Change Password" from the drop-down menu in "My Profile".

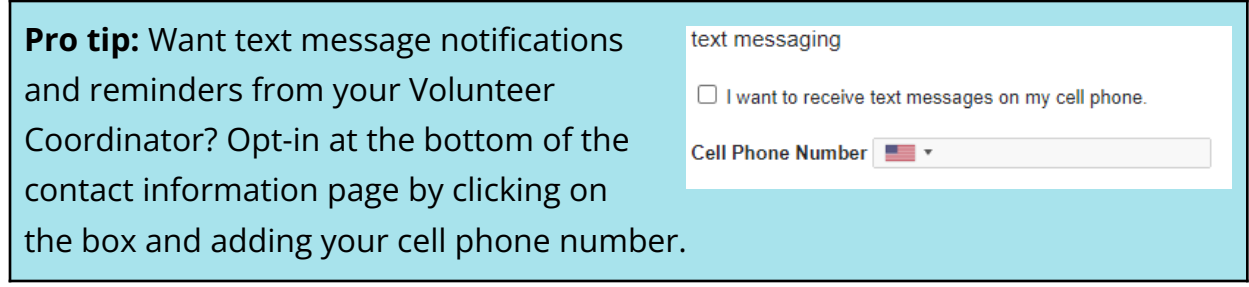

# <span id="page-5-0"></span>Logging Hours

All library volunteers will be asked to log their volunteer hours on Better Impact. We are no longer using paper timesheets. Here is the step by step instructions for how to log your hours.

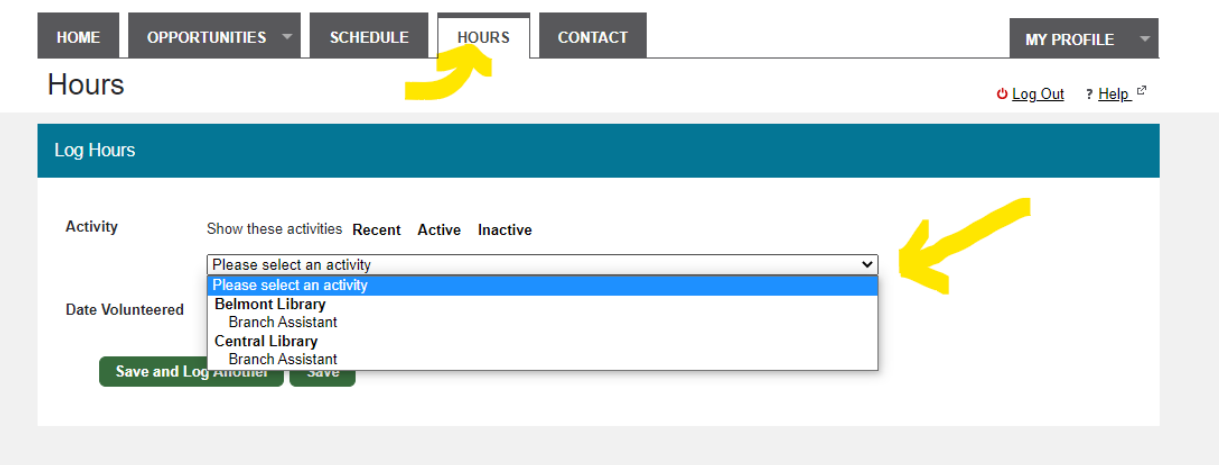

Click on the Hours tab on your profile.

Click on the "Please select activity" pulldown menu to find an activity to log. If you are not seeing the activity, you can click on the active tab to see what activities are assigned to your profile.

If you volunteer for our Adult Literacy program and another library volunteer program, you will notice that you have to choose "Library: Adult Literacy" where it says organization to log hours specifically for that program. All of your other volunteer assignments will be visible under the Library organization. If you volunteer for another organization that uses Better Impact as its volunteer management software you will also need to choose the appropriate library-specific organization to log your library hours.

**Note:** Can't find your volunteer activity in the list? Contact Library Volunteer Services [libvols@multcolib.org](mailto:libvols@multcolib.org) or 503.988.5731 so that we can add the activity to your profile.

Once you have selected the activity you are logging hours for, enter the date volunteered and the number of hours and minutes.

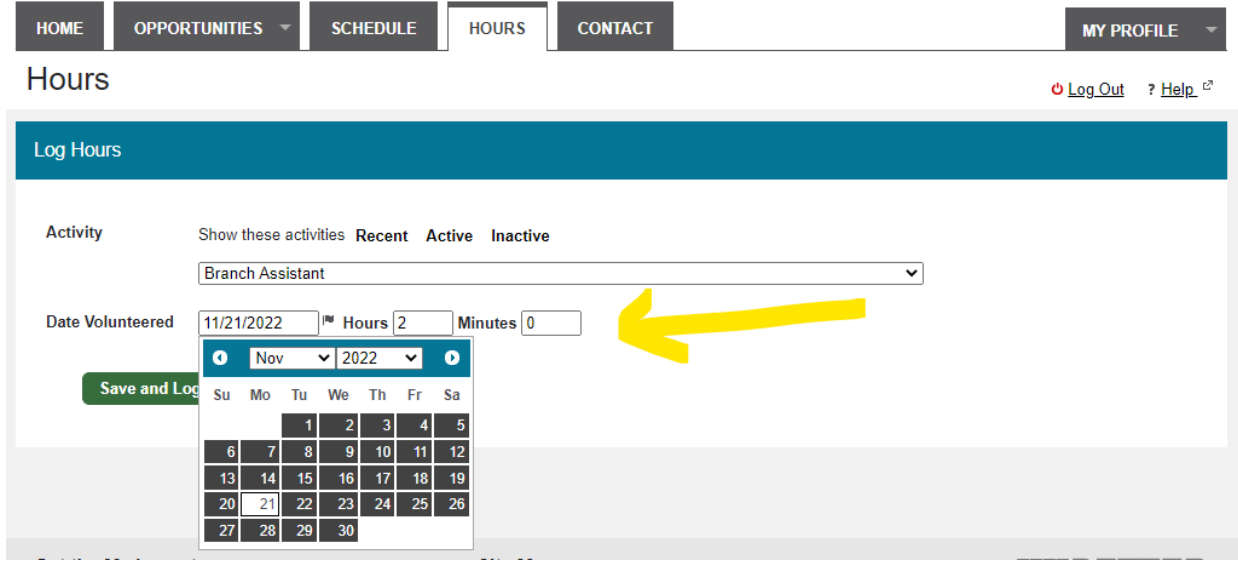

Logged volunteer hours will show up at the bottom of this page.

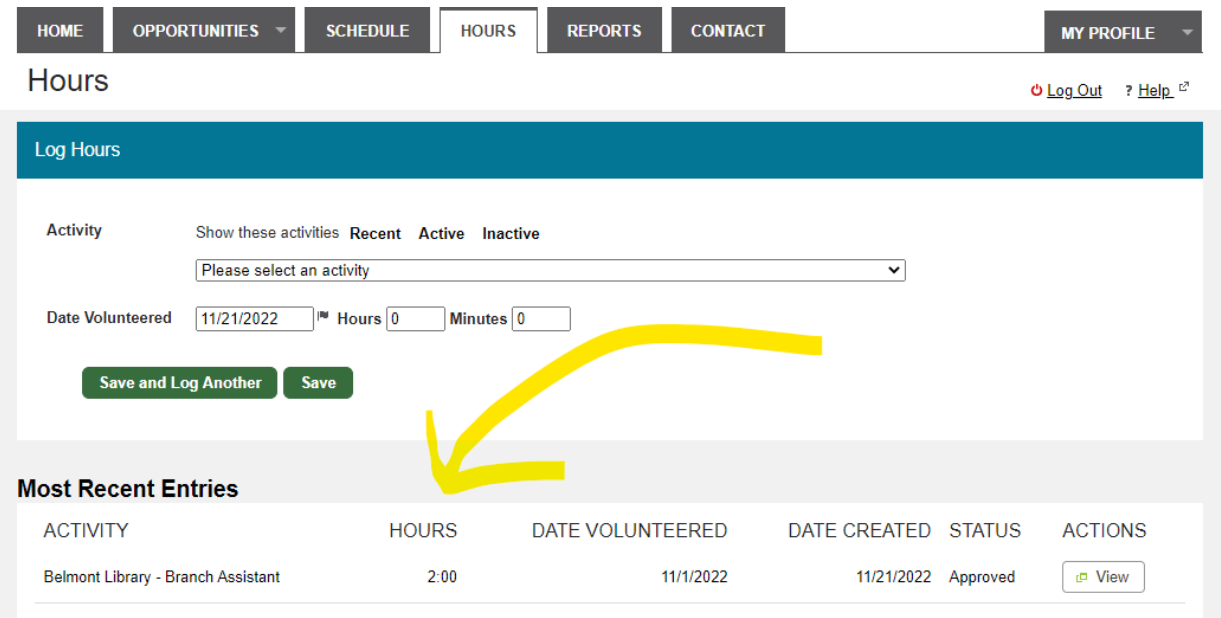

# <span id="page-7-0"></span>Viewing your hours

To view your volunteer hours, click on the Reports tab. From this page, you can see your hours recorded by month, year, and lifetime.

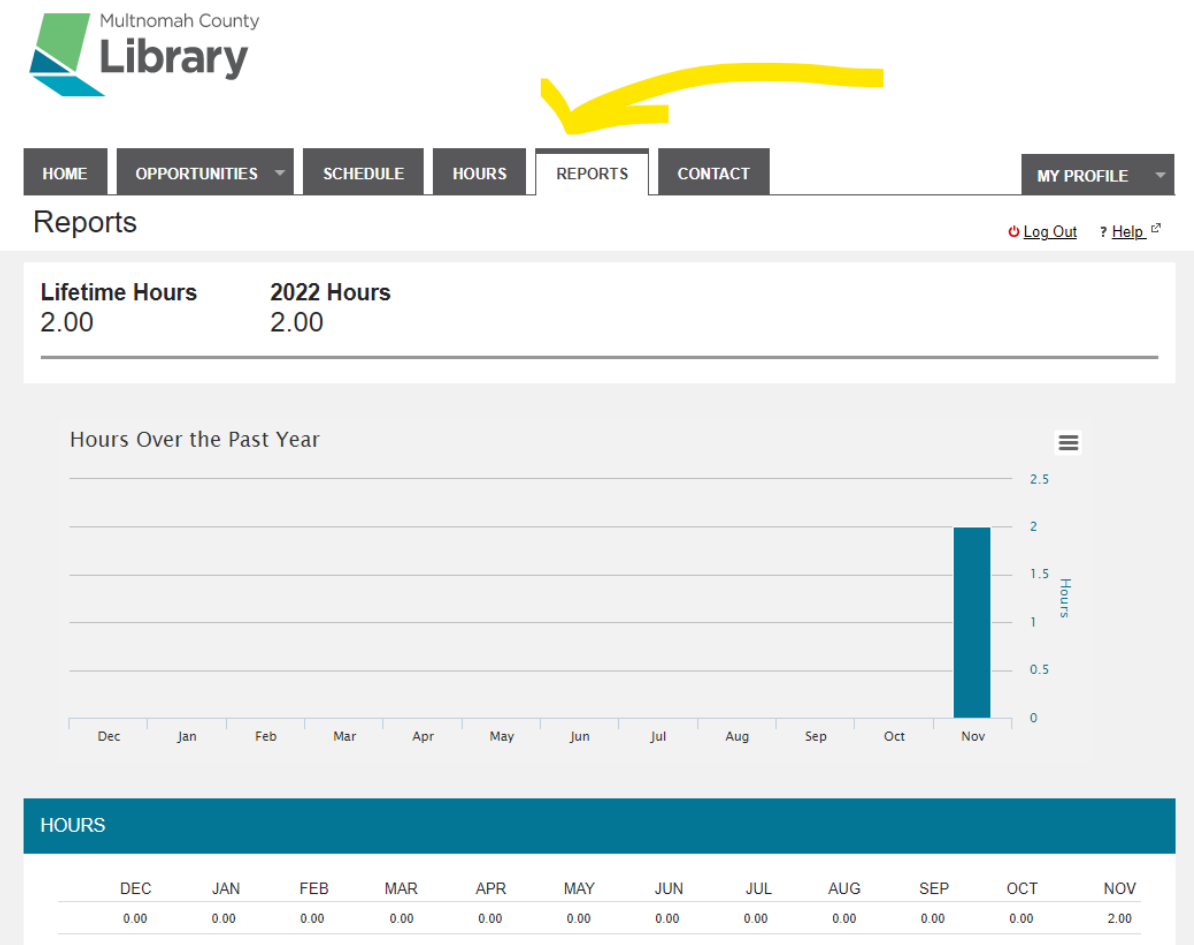

**Pro tip:** If you logged hours as a volunteer prior to when we started using Better Impact, your prior hours have been logged in one lump sum on 10/31/2022 under historical hours.

To see a more detailed view of your volunteer hours, click on the View Report button under the Detailed Hours Report section. Select a date range to view. You can also click on Export Report and your Detailed Hours Report will be displayed as a PDF to download or print.

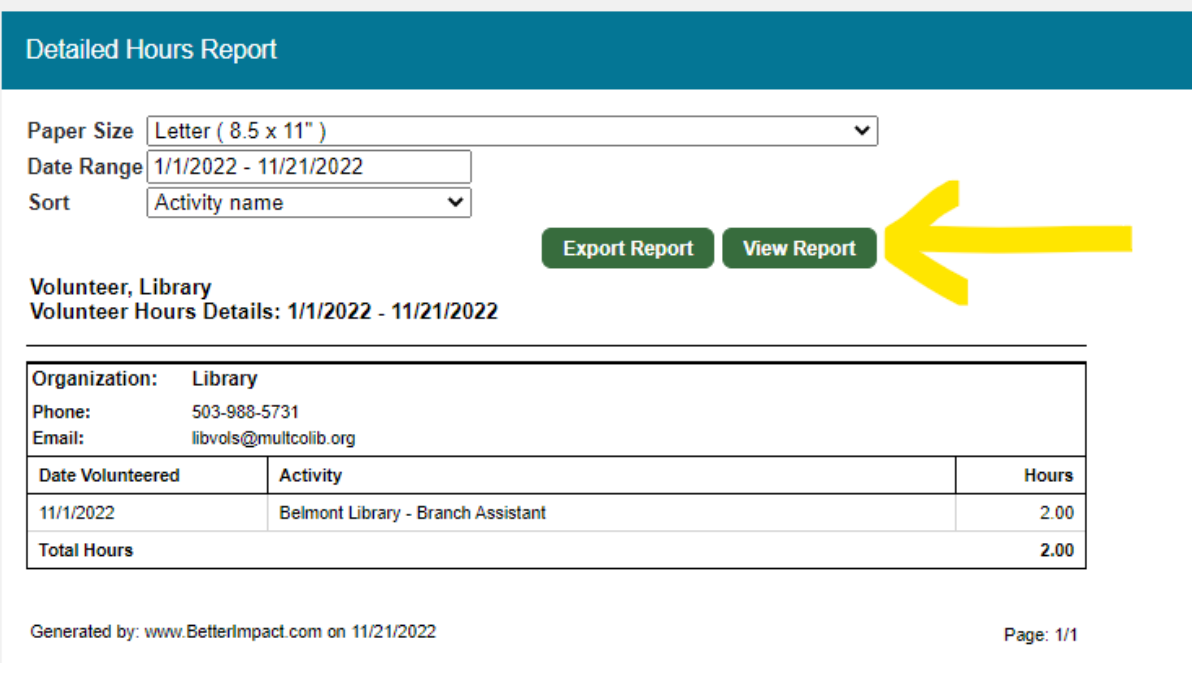

#### <span id="page-8-0"></span>Contacting Volunteer Services

Choose the Contact tab and send us your questions. We will do our best to respond to you within 48 hours! You can also reach us by email at [libvols@multcolib.org](mailto:libvols@multcolib.org) or by phone at 503.988.5731.

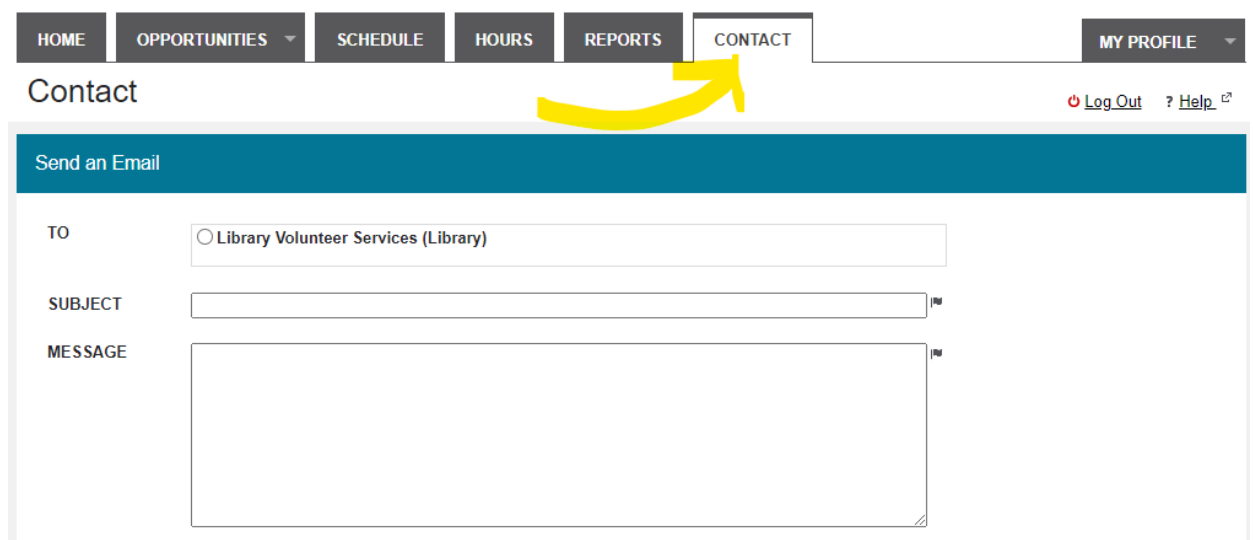

## <span id="page-9-0"></span>Using the Better Impact App

Your volunteer account can be used using your smartphone through the free My Impact app!

The My Impact app can be downloaded for both Android and Apple phones (search for "My Impact" or "Better Impact" in your app store) or click [here](https://support.betterimpact.com/siteguide/my-impact-app/) for app store links.

Once you have downloaded the app to your device and opened the app, you will see a login screen. Enter the same username and password you use when you log in using a computer.

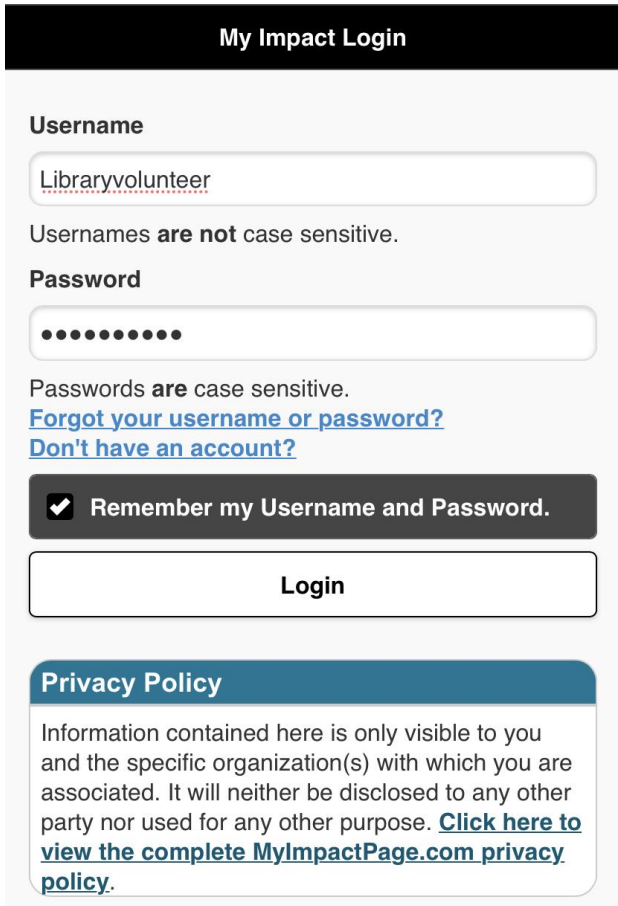

In the app, there are 7 options available from the menu (3 lines on the top left under the logo): Home, Opportunities, Schedule, Hours, Contact, My Profile, and Files.

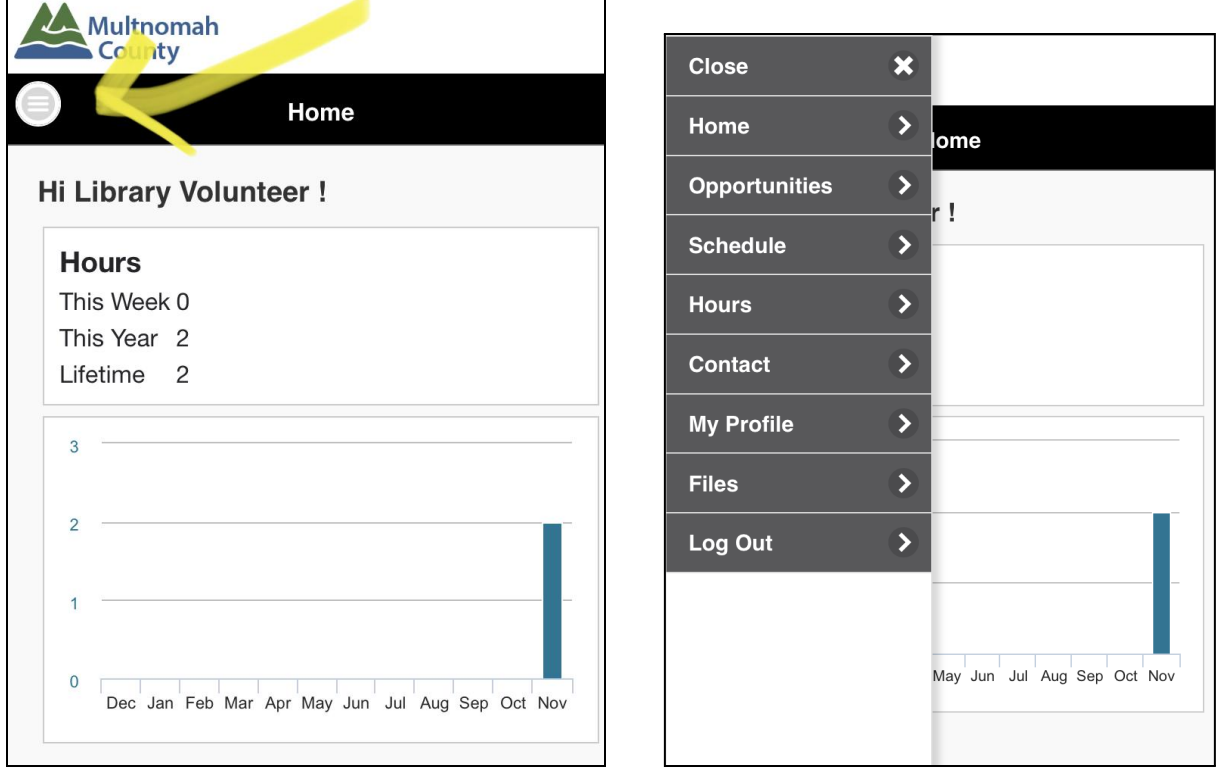

**Home:** Allows you to view your hours and any news

**Opportunities:** Express interest in volunteer opportunities or sign up for shifts

**Schedule:** View your schedule and current volunteer assignments

**Hours:** View and log hours

**Contact:** You can contact Library Volunteer Services directly through the app

**My Profile:** Your personal information section

**Files:** Documents related to your volunteer service, like the Volunteer Handbook

### <span id="page-11-0"></span>Logging Hours on the Better Impact App

To log your hours using the app, click on the Hours tab from the menu.

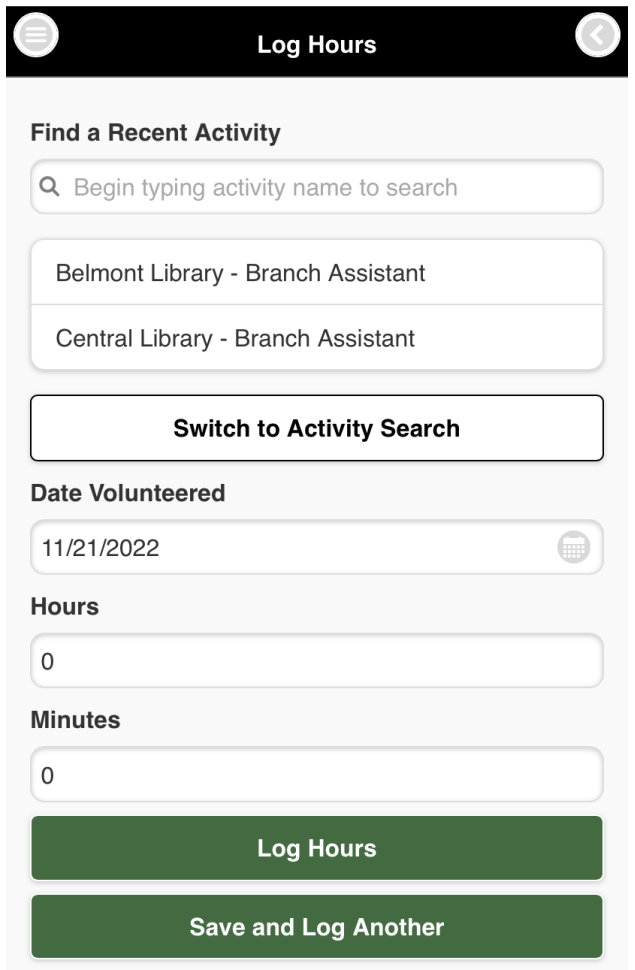

Begin typing in the Find Recent Activity Box to find the activity you are logging volunteer hours for and choose the correct activity.

Add the date you volunteered, hours, and minutes.

Click on either Log Hours for a single date or Save and Log Another if you would like to add hours for another day.

# <span id="page-12-0"></span>Thank you! Questions?

If you have any questions about Better Impact, please contact Volunteer Services.

Email: [libvols@multcolib.org](mailto:libvols@multcolib.org)

Phone: 503.988.5731